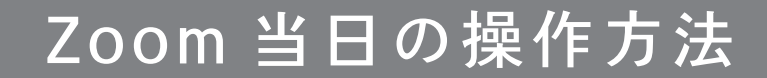

Android をご利用の場合

アプリを起動して「ミーティングに参加」を押してください

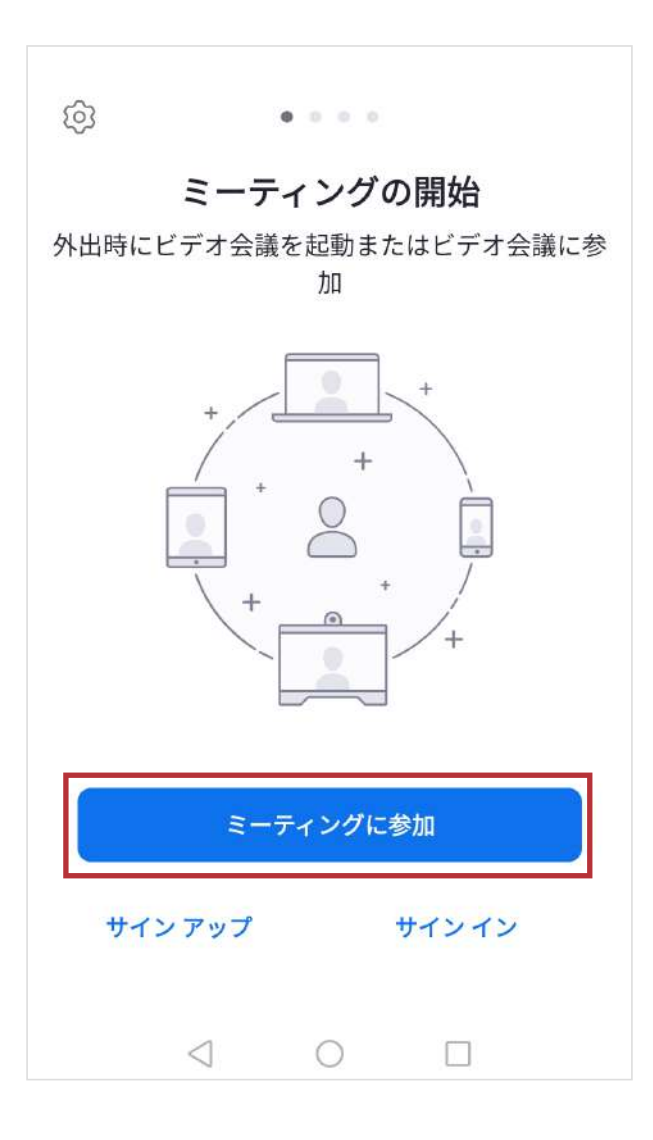

予約時間前になりましたら zoomアプリを起動し 「ミーティングに参加」を 押してください。

ミーティング ID:724 667 6462 を入力してください

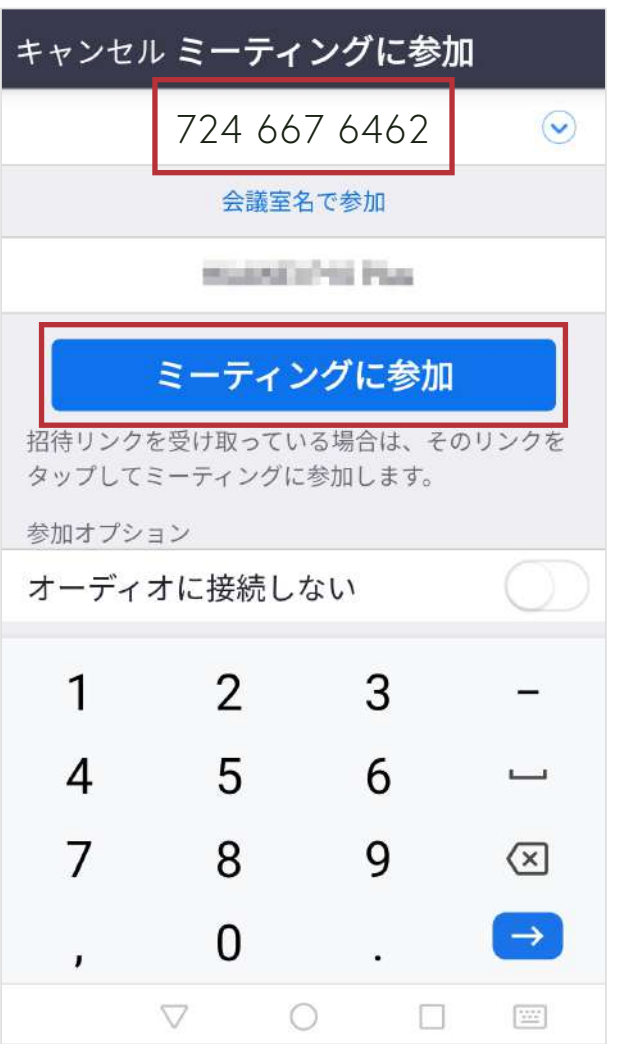

ミーティングID 724 667 6462 を入力して 「ミーティングに参加」を 押してください。

## ミーティング ID **724 667 6462**

予約時間に当院よりお電話にてパスワードをお伝えします

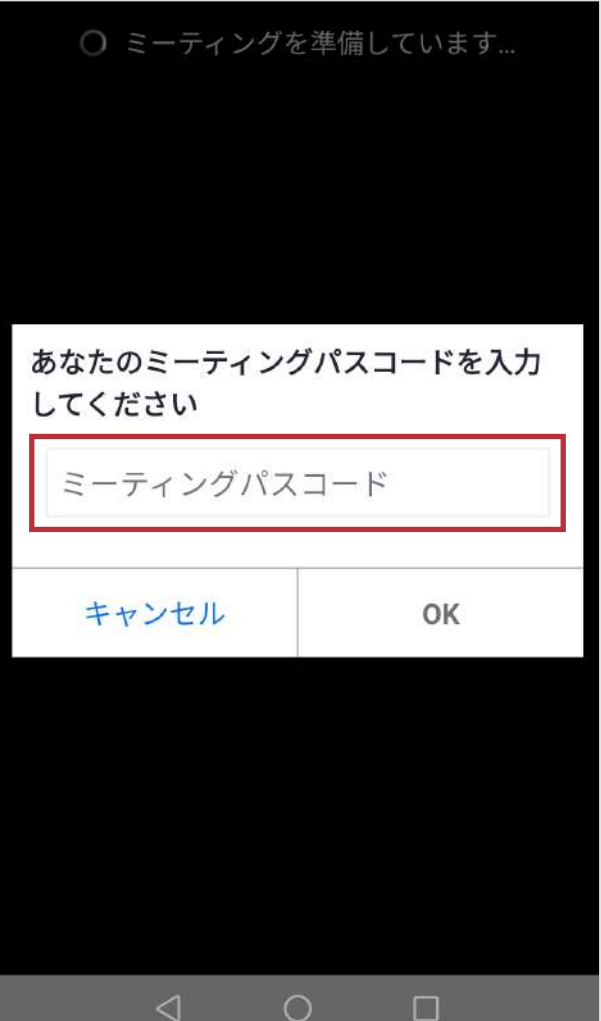

パスワード欄にお伝えした パスワードを入力して 「続行」を押してください。 ポップアップのメッセージが表示された場合

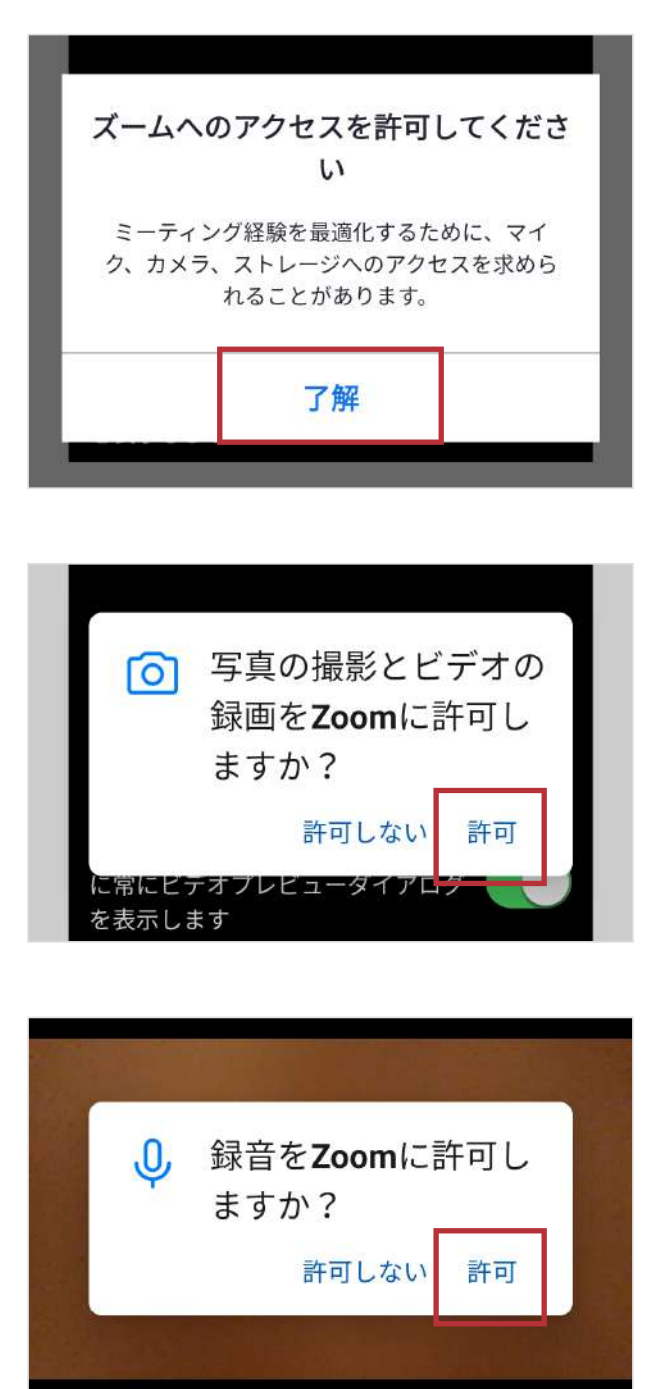

画像の様なメッセージが 表示される場合は 「了解」「許可」を 押してください。

表示されなければ 次へ進んでください。

## 「ビデオ付きで参加」を押してください

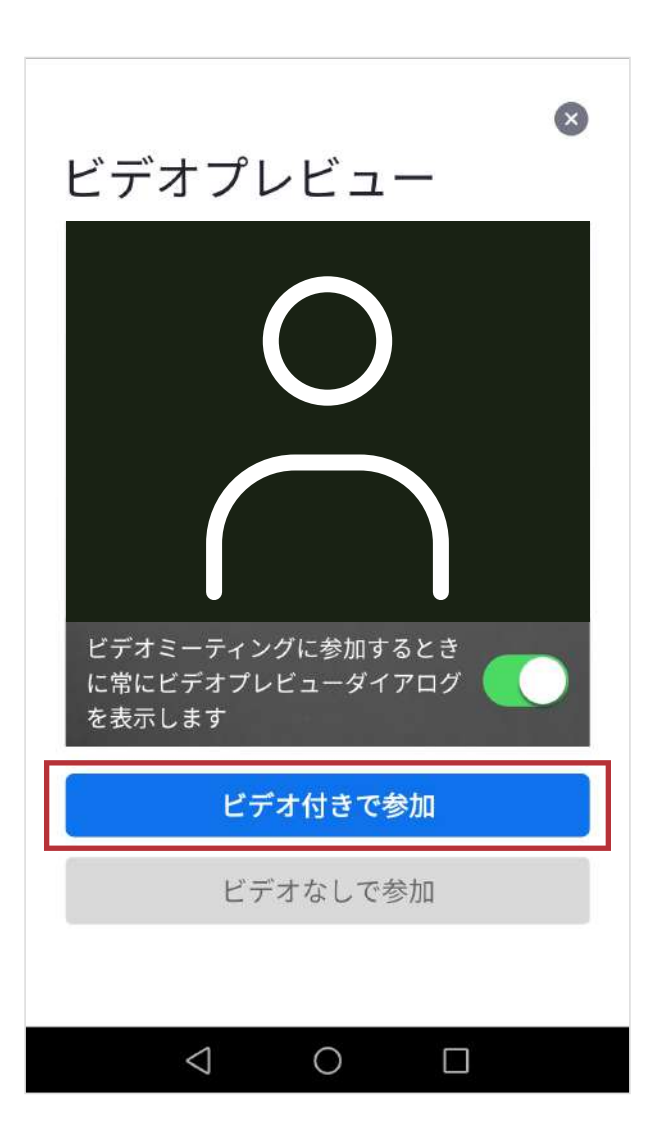

カメラが起動して ご自身が映ったら 「ビデオ付きで参加」を 押してください。

病院側が参加を許可するまでしばらくお待ちください

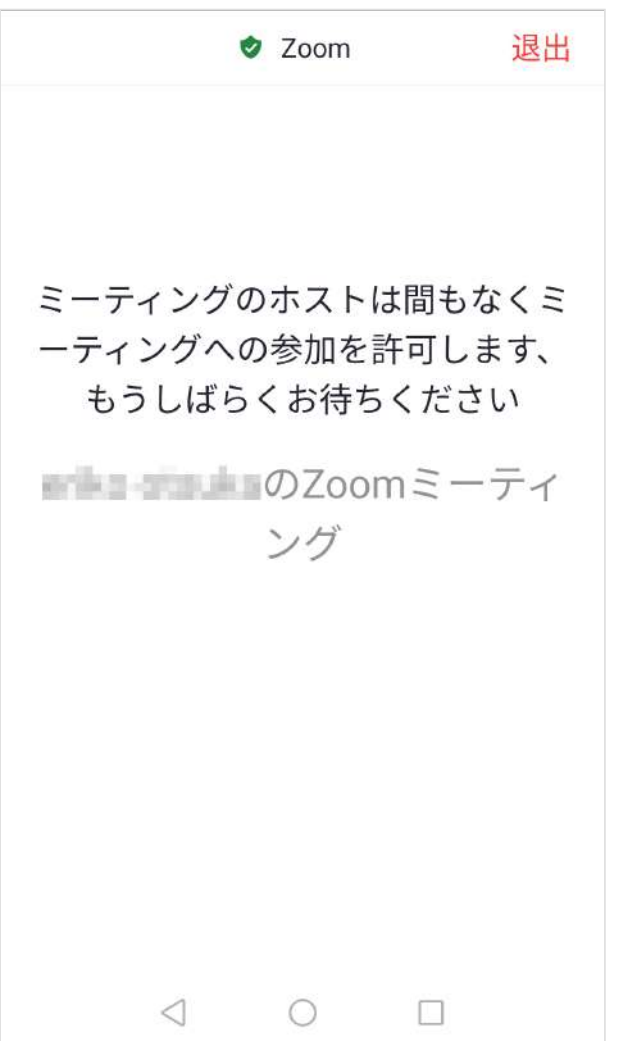

病院側が

ミーティング(オンライン面会)へ の参加を許可するまで

しばらくお待ちください。

「インターネット経由で呼び出す」を押してください

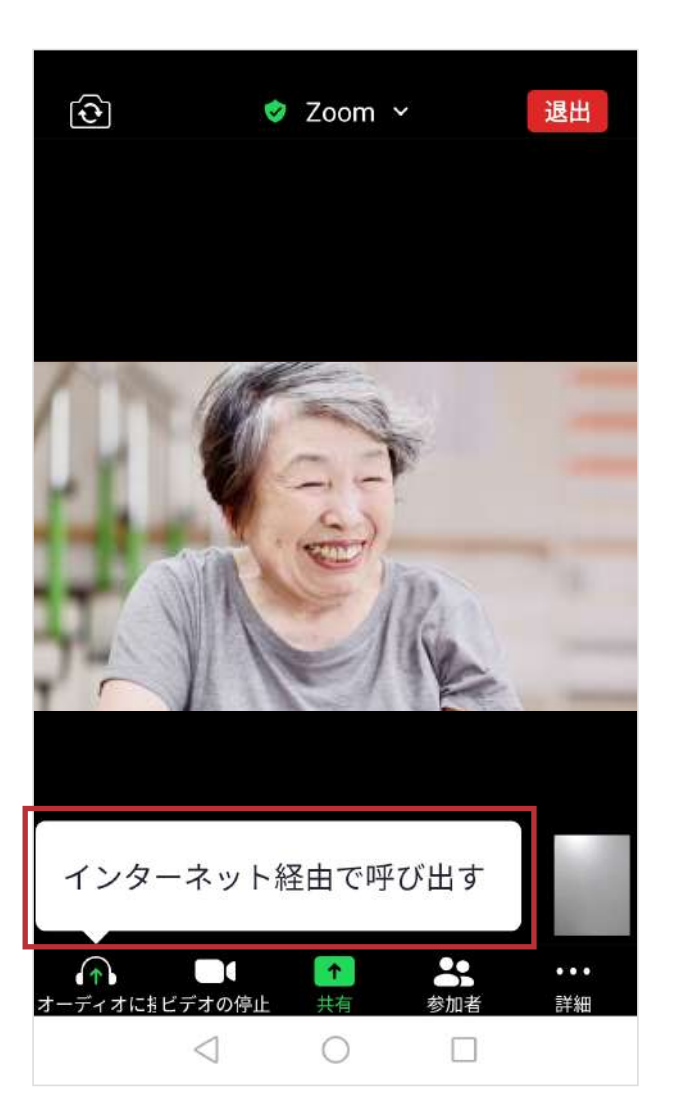

メッセージが表示されたら 「インターネット経由で呼び出す」を 押してください。

ポップアップのメッセージが表示された場合

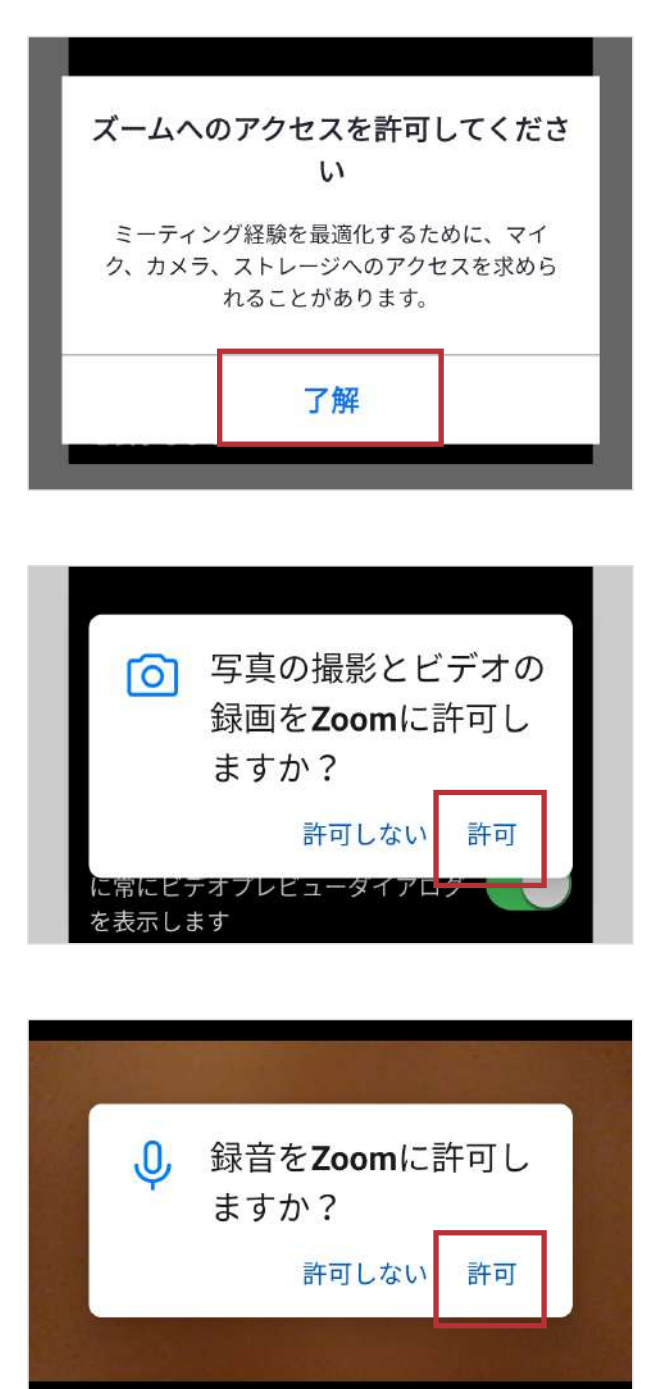

画像の様なメッセージが 表示される場合は 「了解」「許可」を 押してください。

表示されなければ 次へ進んでください。

## オンライン面会が開始されます

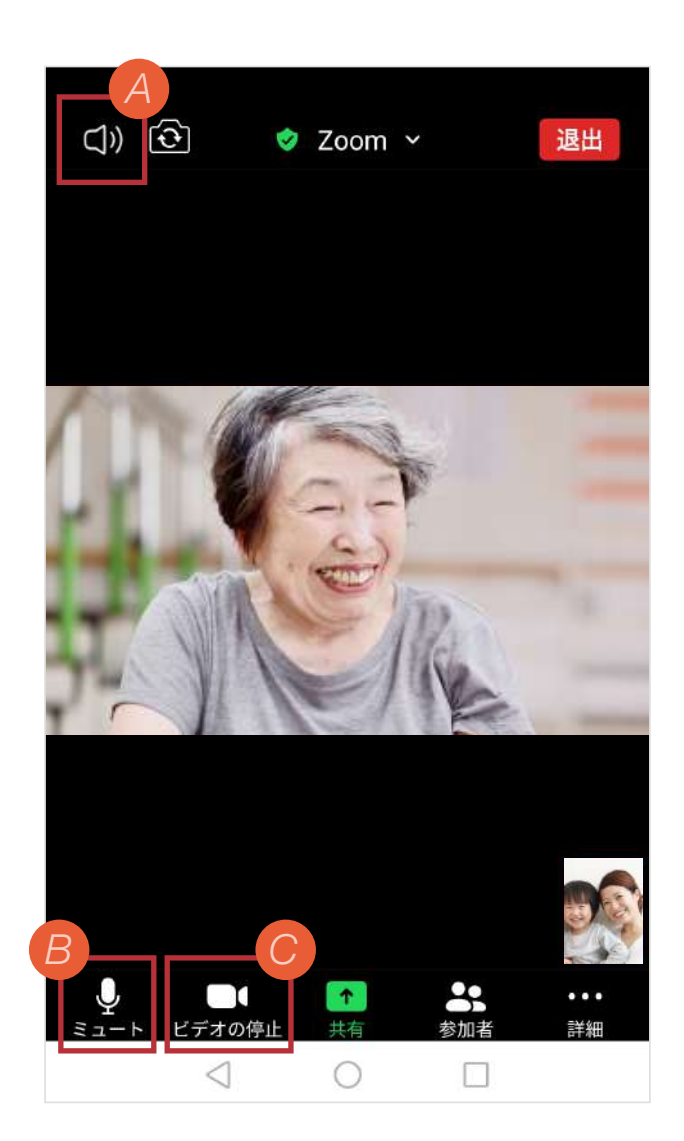

ビデオ通話が開始され、 オンライン面会が開始されます。

相手の声が聞こえないなどの トラブルはA~Cを参考に してください。

- 相手の声が、ボリュームを大きくし ても聞こえない場合は、Zoomの画 面を軽くタップし、左上のアイコン を確認してください。「×」 になっ ていると、相手の声が聞こえなかっ たり、小さな声でしか聞こえなかっ たりします。 アイコンを押して表示を「 ))」にし てください。 *A*
- 相手の声は聞こえているけど、自分 の声が相手に届かない場合は、左下 のアイコンを確認してください。マ イクのアイコンに赤い斜め線が入り 「ミュート解除」となっていると相 手に自分の声が届きません。 アイコンを押して表示を「ミュー ト」にしてください。 *B*
- 映像が映らない場合は、左下の左か *C* ら2番目のアイコンをご確認くださ い。カメラのアイコンに赤い斜め線 が入り「ビデオの開始」となってい ると映像が映りません。 アイコンを押して表示を「ビデオの 停止」にしてください。

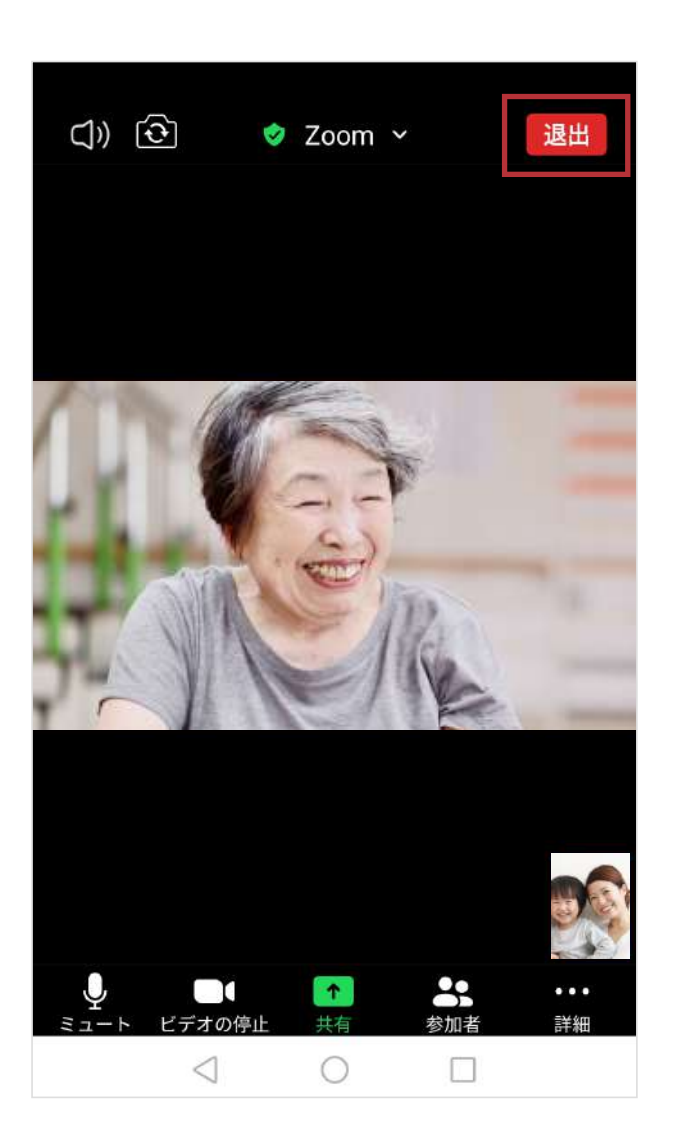

「退出」を押して オンライン面会を終了します。

## 終了